Version 1.1 08/10/2018 SMBradley

Establishing logging on the FiTech is traditionally rather simple if set up correctly.

A common challenge is when the HandHeld is missing the proper folder structure. The example below is missing the required folder structure to support logging and I will demonstrate how to correct the issue.

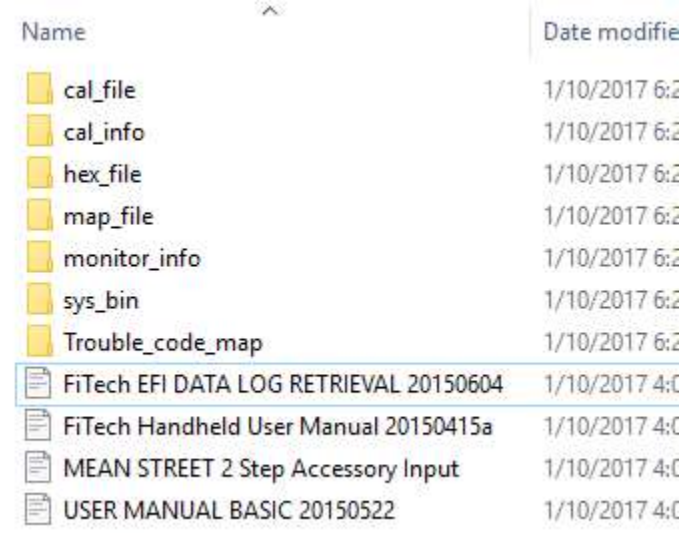

The example above is a representation of what I see when the micro USB cable is plugged into the handheld and the other end into my computer. In your case you may need to navigate into the device to see the structure above.

## You "want" to see what is shown below.

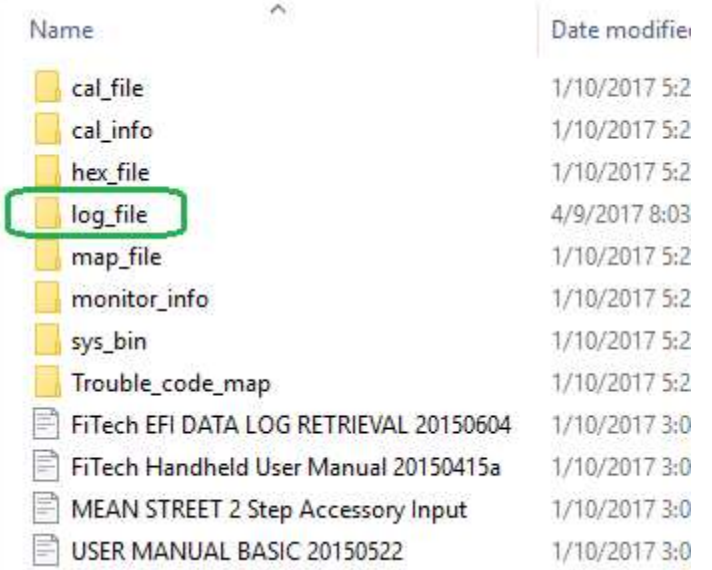

Specifically you need to see the folder "log file" for logging to work. If the folder is missing you simply need to add it.

⦁ If you dont know how to add a folder I will suggest that you do a google search for "adding a folder in Windows" and you will see multiple guides.

Once you created the new (missing) log\_file folder the HandHeld will auto create the required sub folders the first time you try to log.

## Testing that it is working!!!

Plug the HandHeld into the vehicle and turn on the ignition (no need to start the motor).

Once the handheld is powered up and communicating with the FiTech go into the first menu "Dashboard" where it displays the RPM, MAP, Vacuum, etc... Scroll down the screen to where you see "TPS" (Throttle Position Sensor) then press the throttle pedal down to the floor and you should see the values for TPS change as you move the pedal.

On the right front side of the HandHeld is a black joystick button. Press and release that button in once (a shortcut to start logging from this screen). You will see the screen display "Data Logger On...".

Now press the throttle pedal in a few times again and like befor the TPS counter will change although with logging on you are now capturing the activity. Now to end logging press and release the button one more time and the HandHeld will display "Data Logger Off!".

If all went as expected you can power off the ignition and proceed to the computer with the HandHeld and required USB cable where you will plug it is as before. This time when you drill into the "log\_file" folder you will see the "dashboard" directory exists and it should contain a "dashboard1" file.

```
DashBoard1 - Notepad
                                                                                                                     \Box\timesFile Edit Format View Help
RPM, MAP, Vacuum, Coolant Temp, AFR, Target AFR, AFR Trim %, AFR Learn %, Fans On, TPS, Fuel PW, Inject Duty%, Target RP ^
1516, 64.5, -9.4, 174, 14.6, 13.91, -4.7, 19.5, 0, 7.1, 6.28, 7.9, 1134, 36, 2, -1, 56, 14.15, 66, 123, 15.00, 98.5, 40.8, Dash, 0, 0
1399,69.0,-8.1,174,15.0,13.93,-2.3,15.6,0,7.1,6.70,7.8,1134,43,2,-1,55,13.85,66,123,15.00,98.5,43.5,Dash,0,0
1280,74.0,-6.6,174,15.1,13.90,-0.8,10.2,0,8.1,6.88,7.1,1134,43,2,-1,53,13.30,66,123,14.90,98.5,49.8,Dash,0,0
                                                                                                                            \bar{\bf y}\overline{\left( \right)}
```
As you can see in the example above the file can be safely opened with Notepad or any other text editor. If you have MS Excel you can also import this into Excel.

I happen to like "MegaLogViewer" (below) although FiTech has a viewer as well called "Fitech ProCal".

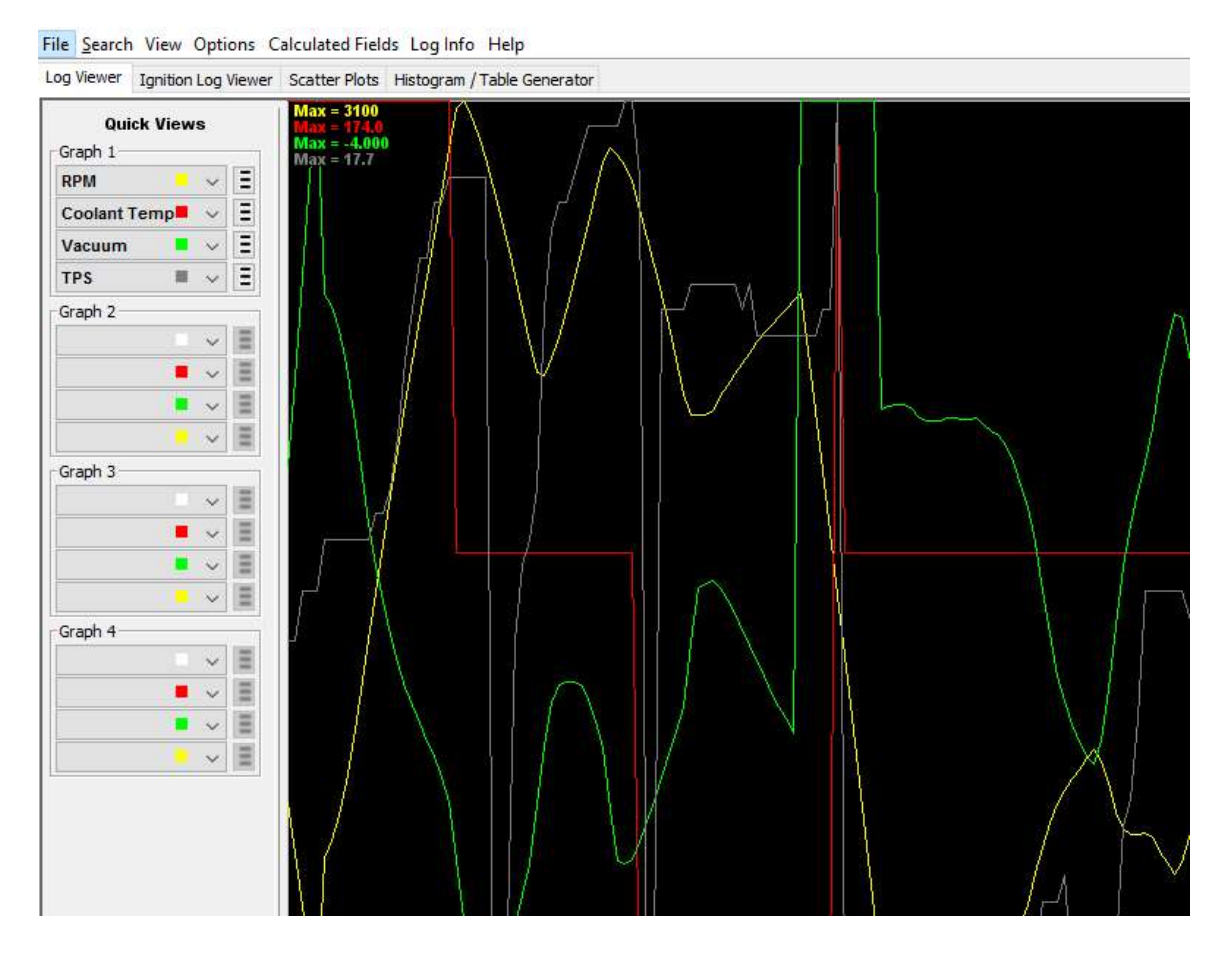

Note:

Lets presume you find that the HandHeld is creating log files directly in the "log\_file" folder rather than in the "dashbord" folder. In my experience the logging is broken and the log files will be "0" bytes in size (useless). To fix this is simple. Delete the "log\_file" folder and recreate it.

This is not intended to be an implied license to use or install any software. Please be responsible by only using licensed software and make copies before you edit any files.